## **PCA, UMAP and tSNE scatter plots**

After performing [exploratory analyses](https://documentation.partek.com/display/FLOWDOC/Exploratory+Analysis) such as PCA, UMAP and t-SNE is is helpful to visualize the results on a scatter plot. This can help visually assess the source of variation affecting the results of an experiment, [classify](https://documentation.partek.com/display/FLOWDOC/Classifying+Cells) cells and select samples for downstream analysis. Here we have a PCA scatter plot generated from the analysis of 12 samples from a scRNA sequencing study. The first three most informative PCs are plotted by default and the percentage of variation explained is stated next to each one of them.

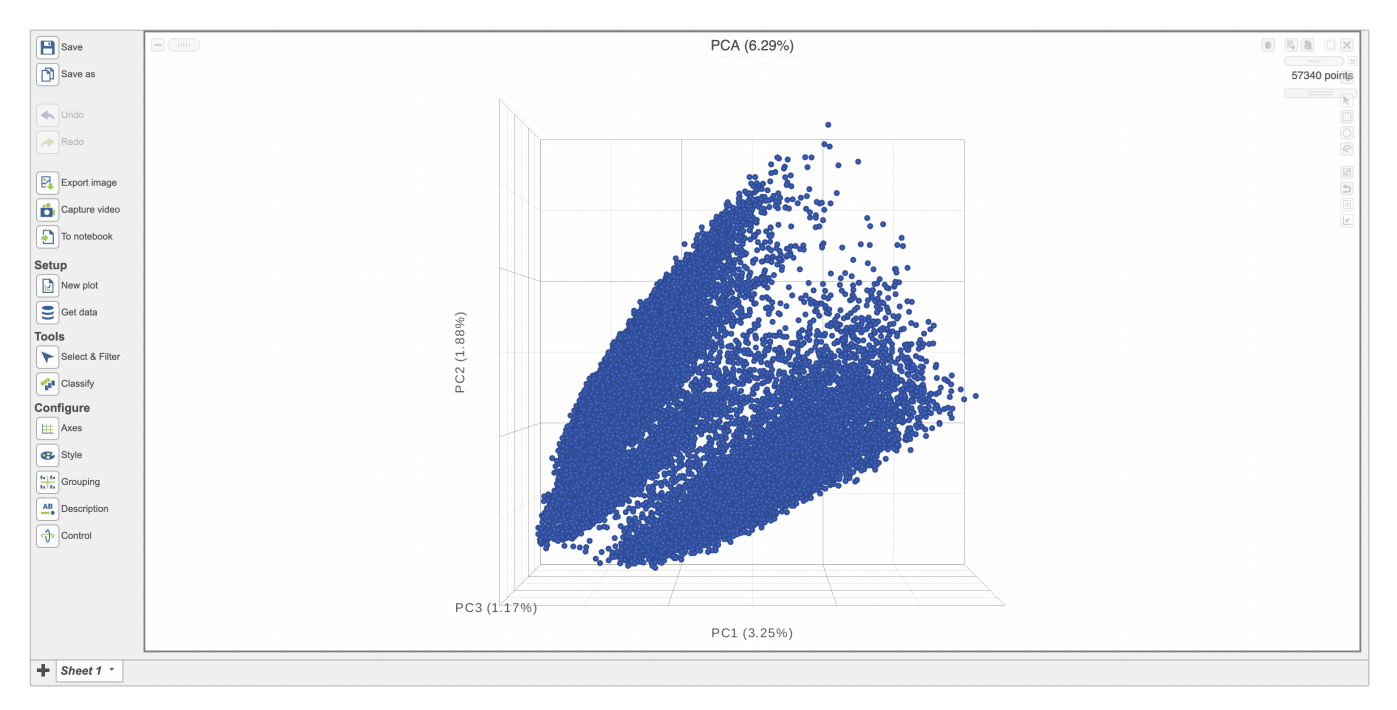

Figure 1. Example of a 3D PCA scatterplot .

The Configure > Style menu on the left can then be used to color the features in the scatter plot based on an attribute (Figure 2). In this case, Figure 3 shows the cells being colored based on their cell-type.

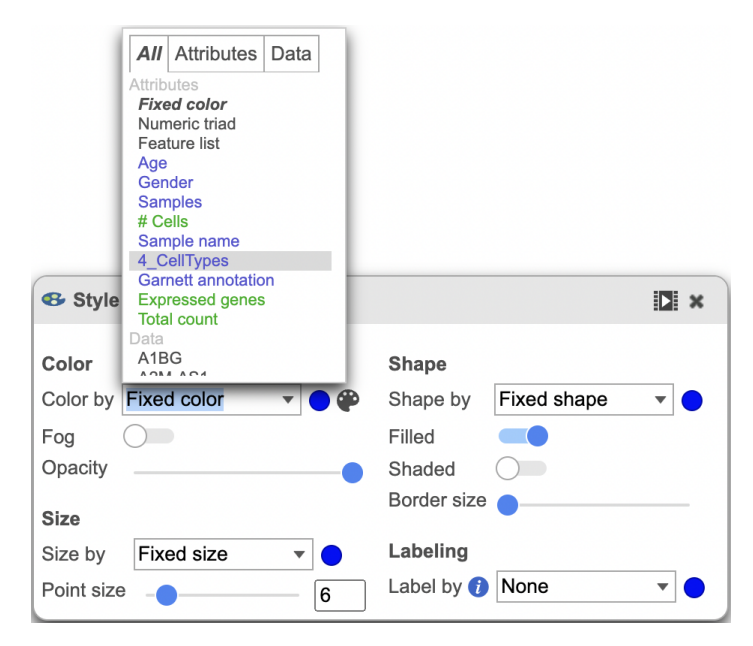

Figure 2. Customization menu.

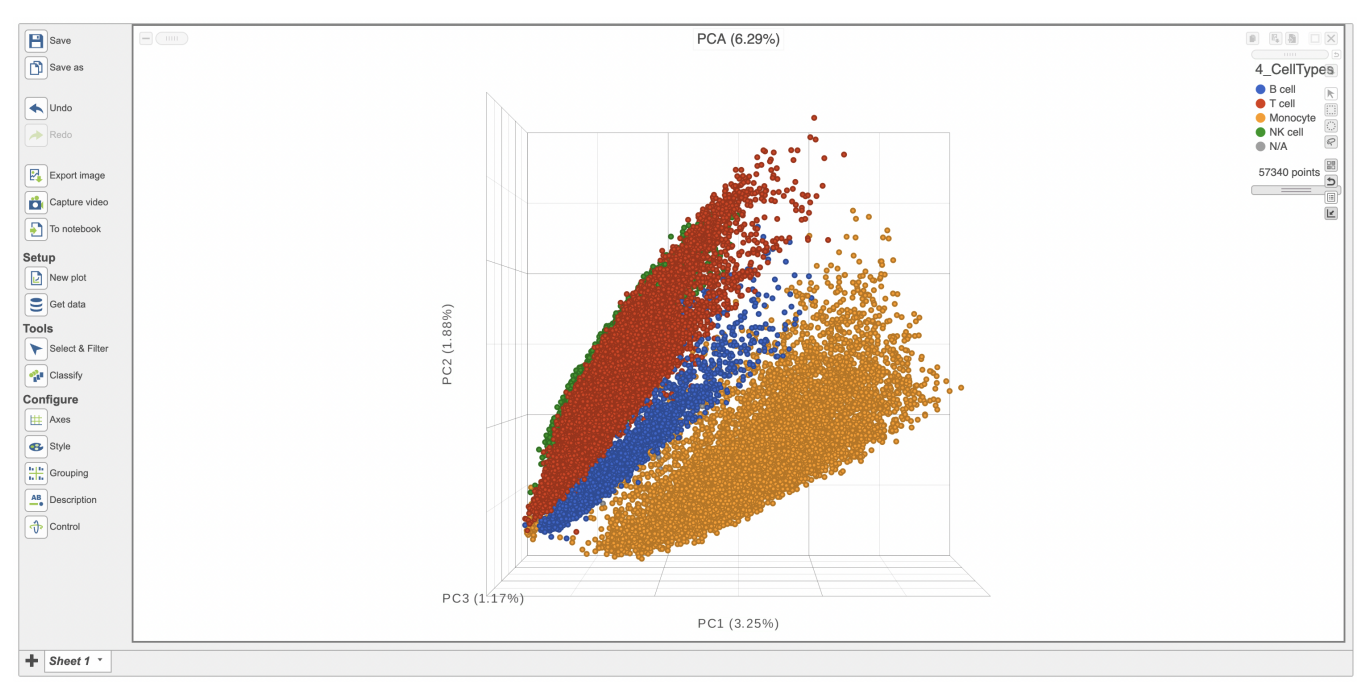

Figure 3. PCA scatterplot colored by cell-type.

Additionally, you can adjust the opacity of the points to better assess the density across the groups (Figure 4). It is also possible to split the plot based on the same attribute in the *Configure > Grouping* menu (Figure 5)

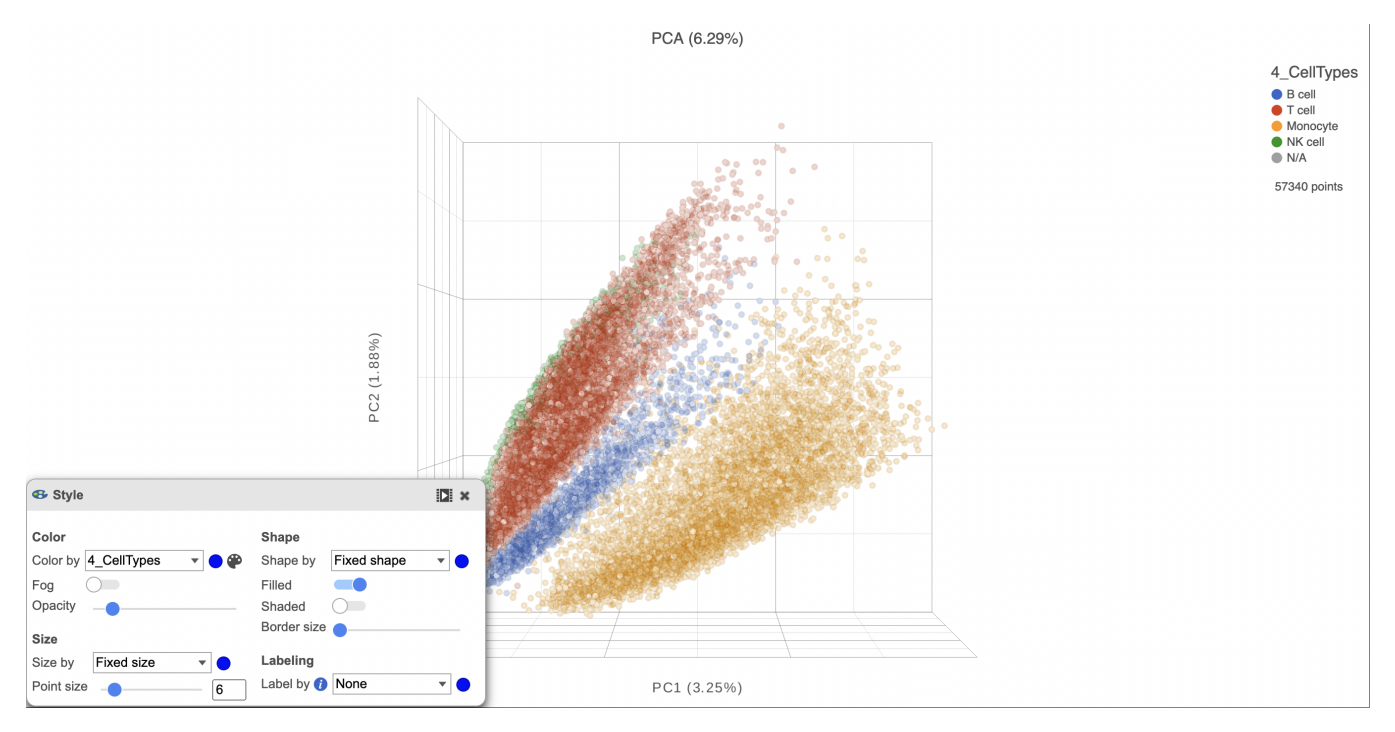

Figure 4. Adjusted opacity shows point density more accurately.

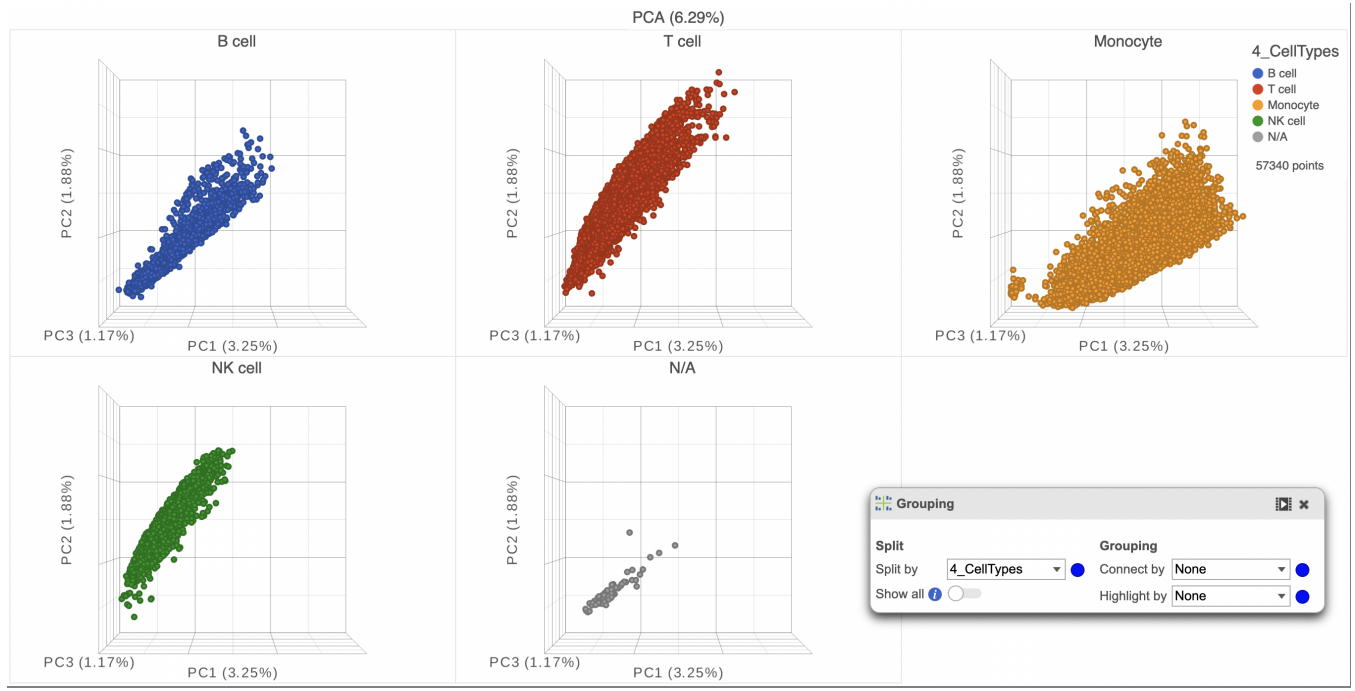

Figure 5. Splitting by an attribute can help better visualize their effect on the data.

Click the **Save image** button  $\frac{d\mathbf{I}}{d\mathbf{I}}$  to save a PNG or SVG image to your computer. Click the **Send to notebook** button **the send the image to a page in the Notebook.** 

## Additional Assistance

If you need additional assistance, please visit [our support page](http://www.partek.com/support) to submit a help ticket or find phone numbers for regional support.